# **COMPAQ**

# **Important Information About the Advanced Port Replicator**

### **Docking the Notebook to the Advanced Port Replicator**

When docking the notebook to the Advanced Port Replicator, it is important to ensure that the connectors are correctly seated.

Ä**CAUTION:** To prevent a possible loss of data, save all files, close all applications, and turn off the notebook before docking it to the Advanced Port Replicator.

To dock the notebook to the Advanced Port Replicator:

1. Close the notebook.

2. Check the docking posts to ensure that the small inward-pointing levers are not extended, as shown in the following illustrations. If the levers are extended, press the eject buttons on the sides of the Advanced Port Replicator to release the levers.

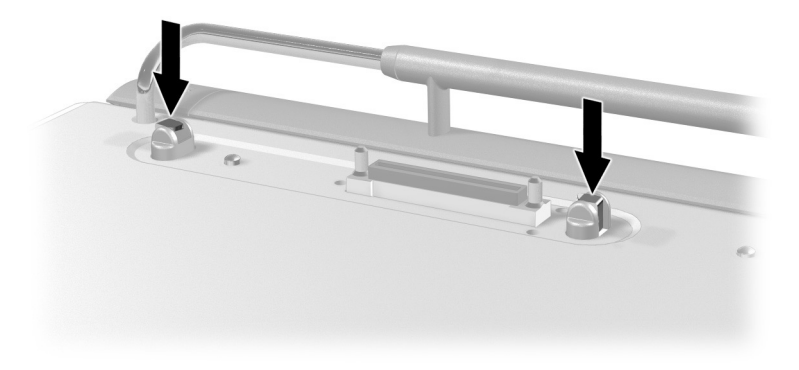

**Unextended docking post levers—Correct**

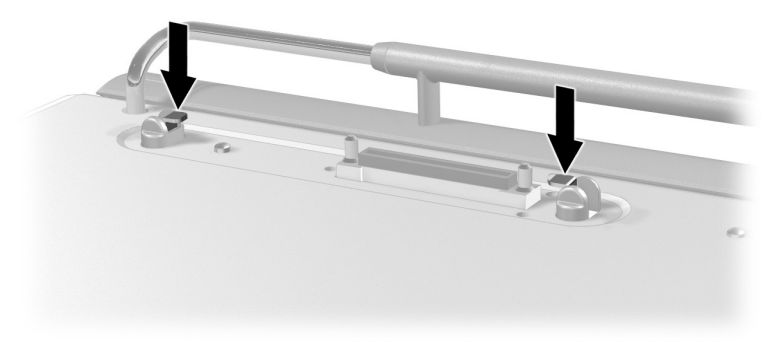

**Extended docking post levers—Incorrect**

- 3. Align the notebook with the left bar of the docking connector. Ensure that the connectors are seated by gently pushing down on the notebook until you hear a click.
- 4. If you do not hear a click when docking, eject the notebook from the Advanced Port Replicator by pressing the eject buttons on each side of the Advanced Port Replicator.

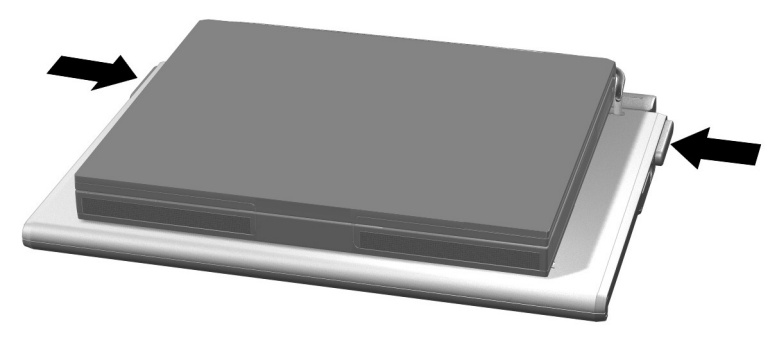

#### **Pressing the eject buttons**

**CAUTION:** Failure to eject the notebook and reseat the connectors when the connectors are incorrectly seated may damage the docking posts on the Advanced Port Replicator.

5. Redock the notebook and gently push down on the notebook until you hear a click.

### **Support for DVI, 1394, and SPDIF (Digital Audio) Connectors**

The Advanced Port Replicator supports connections for DVI, 1394, and SPDIF (Digital Audio) devices. However, these connectors are supported only for notebooks that support these features. Refer to the documentation included with the notebook to see if these features are supported.

## **Listening to Audio CDs**

To listen to audio CDs on a notebook running Microsoft Windows 2000 when docked in the Advanced Port Replicator, you must do one of the following:

- Upgrade the audio device to Microsoft Windows Media Player version 7.0 or higher.
- Enable your optical drive to play audio CDs.

To enable your optical drive to play audio CDs:

- 1. Select Start > Settings > Control Panel.
- 2. Select System.
- 3. Select Hardware.
- 4. Select Device Manager.
- 5. Select the optical drive.
- 6. Select Properties.
- 7. Select the check box to Enable Digital CD audio for the CD-ROM device.
- 8. Select OK.

© 2002 Compaq Information Technologies Group, L.P. Compaq and the Compaq logo are trademarks of Compaq Information Technologies Group, L.P. in the U.S. and/or other countries Microsoft and Windows are trademarks of Microsoft Corporation. All other product names mentioned herein may be trademarks of their respective companies. Compaq shall not be liable for technical or editorial errors or omissions contained herein.

First Edition April 2002

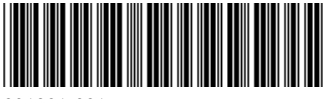

291301-001